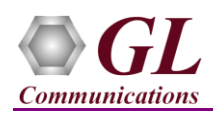

# *It is assumed that the T1/E1 Analyzer Hardware, Software and License installations are already performed referring to the purchased Hardware Installation Guide.*

## **MAPS™ INAP Application Verification**

For functional verification, 2 instances of **MAPS™ INAP** application can be configured on a single PC configured as gsmSCF and gsmSSF nodes. The following steps explain MAPS™ INAP configuration on the same PC in loopback mode to simulate IN service procedures.

On first instance, MAPS™ is configured as **gsmSCF**, and on the second instance, MAPS™ is configured as **gsmSSF** node generating supported procedure messages.

## *Cross-connect T1/E1 Port #1 and Port #2 of the Hardware unit back-to-back using RJ48c loopback cable.*

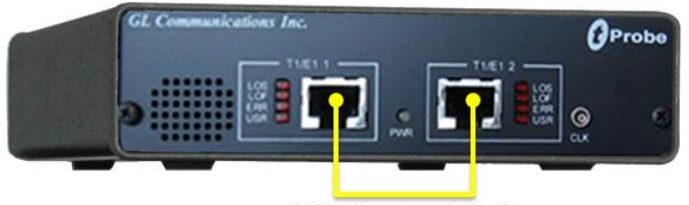

RJ48c Loopback Cable

 Click on the **T1/E1 Analyzer** icon created on the desktop (or) from the installation directory, click on **UsbNGT1.exe** and launch T1/E1 Analyzer application.

**Note:** The application may take some time to get started due to hardware and software initializations.

- Verify the following **Interface** settings in the T1/E1 main GUI
- For **T1 Analyzer**, configure Port #1 and Port #2 with the following Framing = ESF, Loopback = No Loopback, Termination = Terminate, Clock = Internal, Cross Port = Normal
- For **E1 Analyzer**, configure Port #1 and Port #2 with the following Framing = CCS, Loopback = No Loopback, Termination = Terminate, Clock = Internal, Cross Port = Normal
- Verify the **Sync and Alarm Status** between the ports are indicated in **Green** in **T1/E1 Alarms** pane. Click **Yellow Reset** button to reset the alarms.

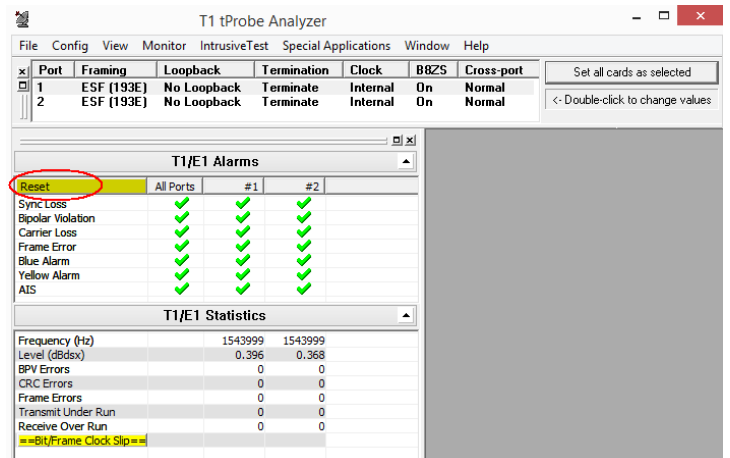

- From T1/E1 Analyzer main window, invoke the WCS Server: **Special Applications > Windows Client Server (WCS) > WCS Server.**
- Configure WCS as follows
	- Eisten Port = 17090 (for E1 systems); 17080 (for T1 systems)

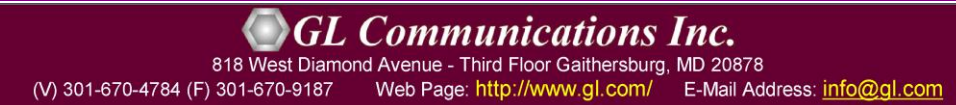

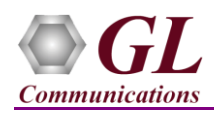

- $\triangleright$  Messaging = Binary
- $\triangleright$  Version = 4
- Click on **Start GL Server** button. Minimize the window.

## **First MAPS™ INAP (GUI) – (gsmSCF)**

- From T1/E1 Analyzer main window, from **Special Applications** menu > select **Protocol Emulation > MAPS INAP Emulator**
- While invoking the MAPS™ INAP instance, verify the following in the **Protocol Selection** window
	- $\triangleright$  Protocol Standard = INAP
	- $\triangleright$  Protocol Version = 3GPP
	- $\triangleright$  Node = gsmSCF
	- $\triangleright$  Click Ok
- This instance of MAPS™ is configured for **Call Reception**
- By default, Testbed Setup window is displayed. Click and select **gsmSCF** file and check for the following parameter default values:
	- $\triangleright$  T1/E1 Port Number = 1
	- $\triangleright$  Signaling Timeslot = 23 (for T1); 31 (for E1)
	- $\triangleright$  SCF Point Code = 3.3.3
	- $\triangleright$  SCF Subsystem Number = INAP-12
	- $\triangleright$  Node Type = **SSF**
	- $\triangleright$  Destination Point Code = 2.2.2
	- $\triangleright$  Destination Subsystem Number = INAP-12
	- Adjacent Point Code =  $2.2.2$
- From MAPS INAP main window, select **Configuration > Incoming Call Handler Configuration.** Verify that the **ApplyCharging\_SCF.gls** script is loaded against the **initialDP** message. Exit from the window.

### **Second MAPS™ INAP (GUI) – (gsmSSF)**

- From T1/E1 Analyzer main window, from **Special Applications** menu > select **Protocol Emulation > MAPS INAP Emulator**
- While invoking another MAPS™ INAP instance, verify the following in the Protocol Selection window -
	- **Protocol Standard = INAP**
	- **Protocol Version = 3GPP**
	- $\triangleright$  Node = gsmSSF
	- Click **Ok**
- This instance of MAPS™ is configured for **Call Generation**
- By default, Testbed Setup window is displayed. Click and select **gsmSSF** file and check for the following parameter default values:
	- $\triangleright$  T1/E1 Port Number = 2
	- $\triangleright$  Signaling Timeslot = 23 (for T1); 31 (for E1)
	- $\triangleright$  SCF Point Code = 2.2.2
	- $\triangleright$  SCF Subsystem Number = INAP-12
	- $\triangleright$  Node Type = **SCF**
	- $\triangleright$  Destination Point Code = 3.3.3
	- $\triangleright$  Destination Subsystem Number = INAP-12

**GL Communications Inc.** 818 West Diamond Avenue - Third Floor Gaithersburg, MD 20878

(V) 301-670-4784 (F) 301-670-9187 Web Page: http://www.gl.com/ E-Mail Address: info@gl.com

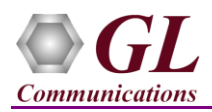

- Adjacent Point Code = 3.3.3
- **Start** the testbed on both the MAPS™ instances.
- **Note**: Once the test bed setup is started on both the instances of MAPS™ INAP (gsmSCF and gsmSSF), from the main window, select **Reports** menu > invoke **Link Status** window. Verify that the **Link Status** is **UP** (indicated in Green color) before placing the call.

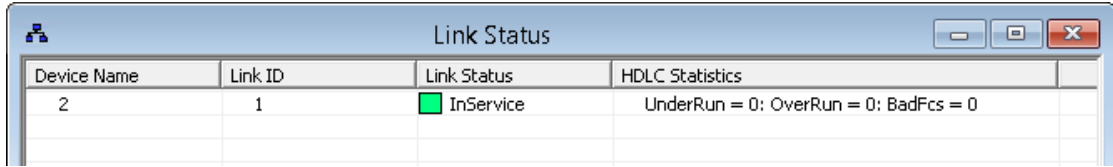

- On both the MAPS<sup>™</sup> main window, click in icon and open **Call Reception** window. Observe that SLTM script is activated.
- In MAPS™ INAP (SSF) main window, from **Emulator** menu **>** select **Call Generation** option
	- $\triangleright$  By default, you will observe multiple call instances loaded with scripts supporting the INAP procedures and profiles. Select the call instance loaded with the **ApplyCharging\_SSF.gls** script and **MSProfile01** profile.
	- $\triangleright$  Click on the yellow  $\frac{\mathsf{Start}}{\mathsf{Start}}$  button and initiate the procedure.
- In MAPS<sup>TM</sup> SCF main window, click in the **call Reception** at the **gsmSCF** window. Observe that the calls are automatically received running the Rx script.
- Wait for the call to terminate, and verify the **Message Sequence** flow at both generation and reception end.
- Select any message in the ladder diagram and observe the respective decode message on the right pane for the respective message.

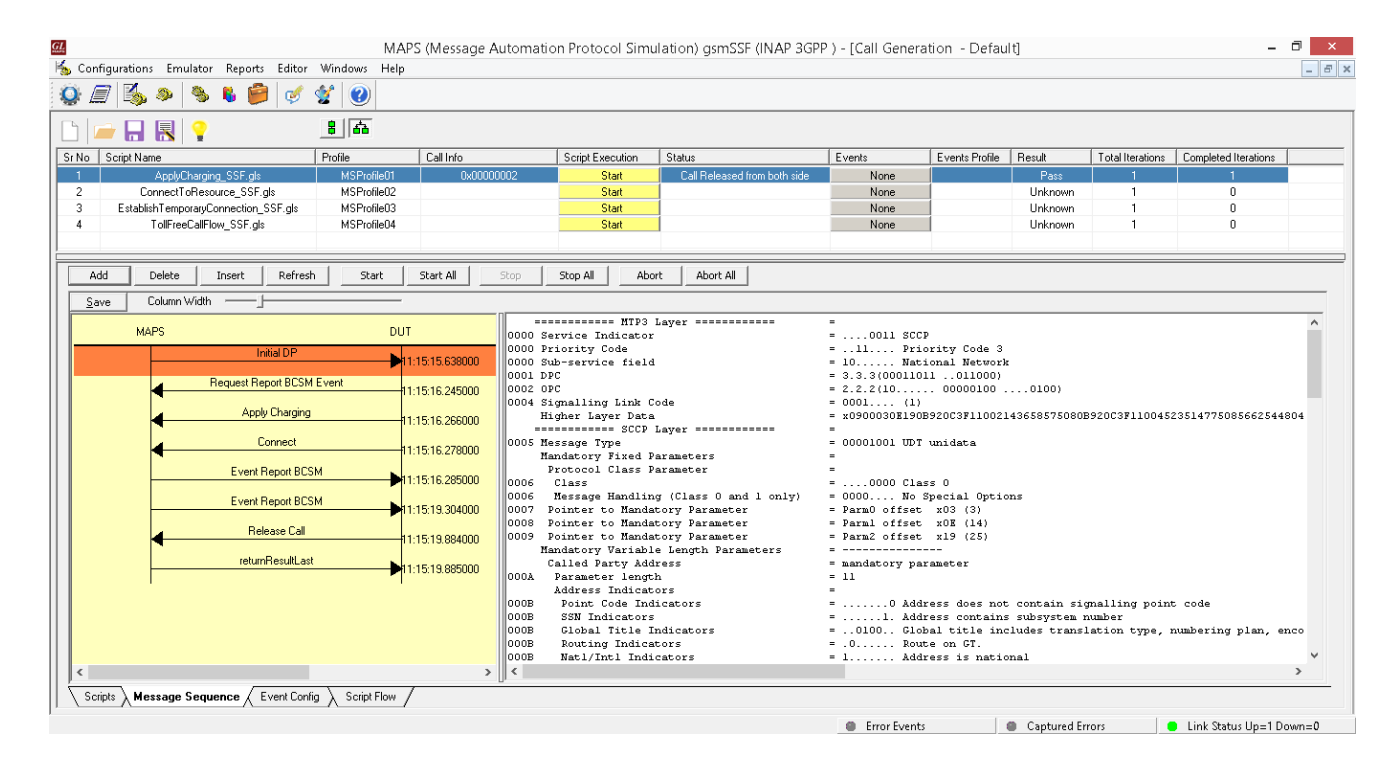